# M2TECH MITCHELL CONFIGURATOR SOFTWARE DI CONFIGURAZIONE

## MANUALE UTENTE

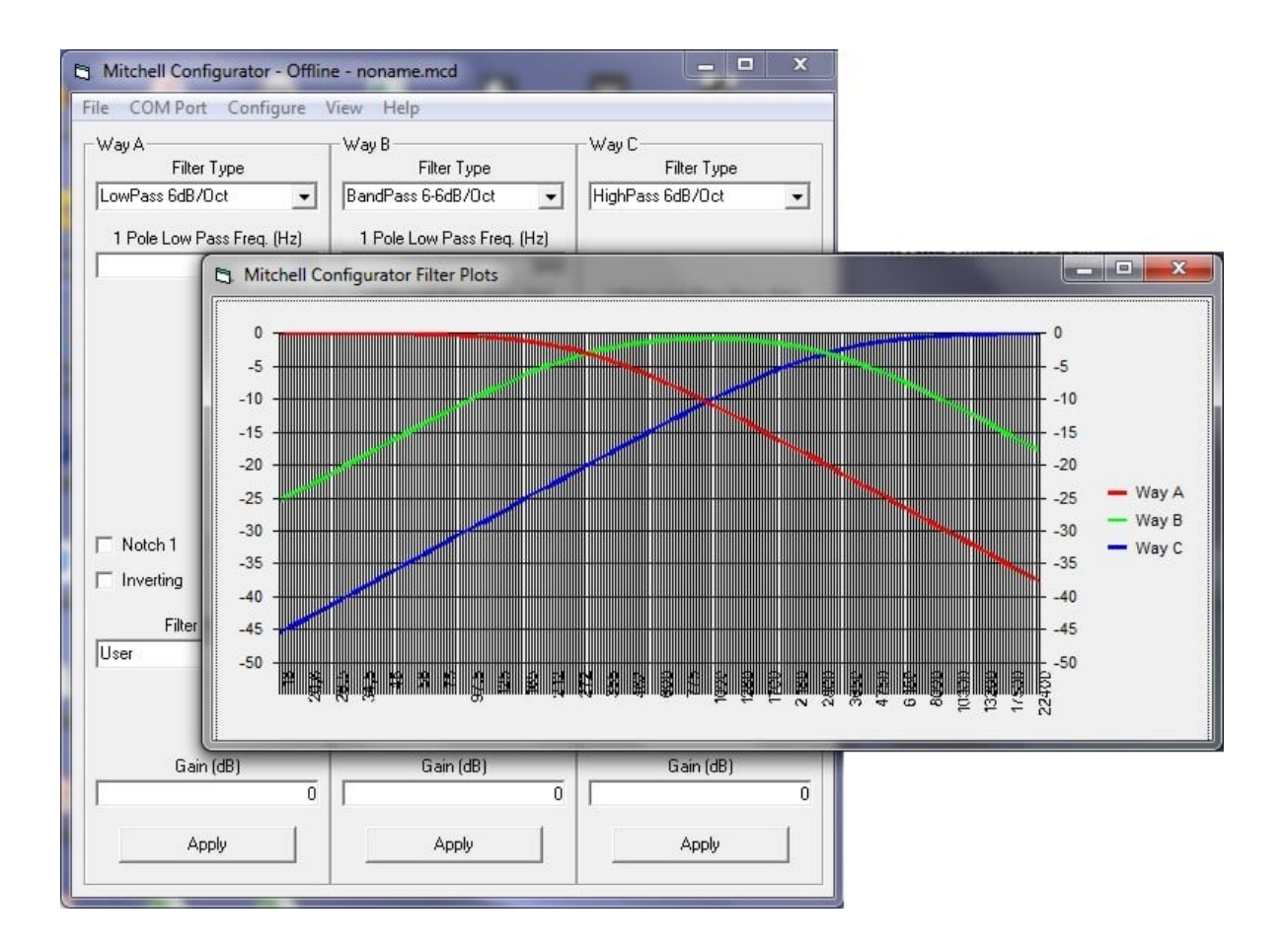

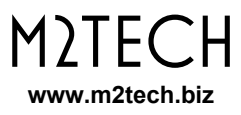

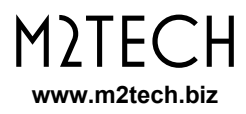

**AVVERTENZA: le informazioni contenute in questo manuale sono considerate affidabili e accurate. M2Tech si riserva la facoltà di cambiare o modificare queste informazioni in qualunque momento, senza alcun preavviso. Si invitano i gentili clienti ad assicurarsi che stiano consultando la versione più recente di questo manuale.**

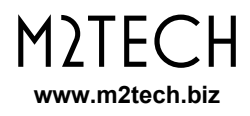

Gentile cliente,

grazie per aver acquistato MITCHELL. Lei è in possesso di un crossover elettronico analogico di altissima qualità con molte caratteristiche uniche, progettato per ottenere le migliori prestazioni in combinazione con ogni prodotto M2Tech.

MITCHELL implementa una serie di soluzioni tecnologiche e funzionali uniche, dai moduli di filtro altamente versatili a componenti attivi e passivi di alta qualità, al software di configurazione complementare che facilita il processo di configurazione.

Mitchell offre una vasta gamma di opzioni di configurazione che consentono di adattarlo al setup più esigente. Il funzionamento completamente analogico evita il deterioramento della qualità del suono e gli artefatti che influiscono sul suono dei crossover digitali.

Benché MITCHELL possa essere efficacemente configurato attraverso un terminale a linea di comando usando il semplice linguaggio all'uopo ideato da M2Tech, risulta molto più semplice e veloce utilizzare l'apposito software di configurazione, disponibile per ambiente Windows, chiamato "MITCHELL CONFIGURATOR", di cui il presente documento è manuale di istruzioni.

Marco Manunta, CEO

## **INDICE**

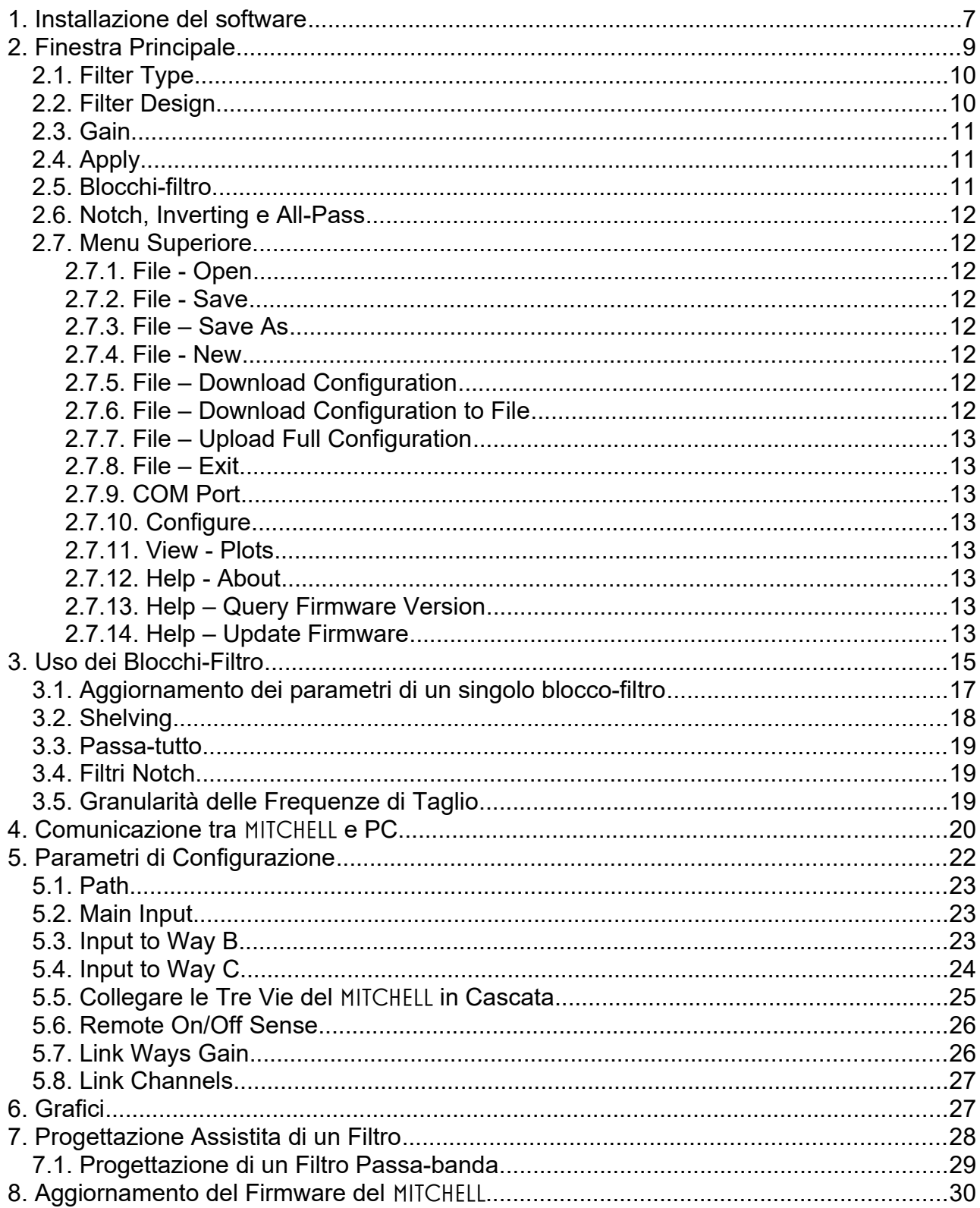

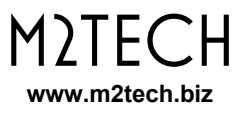

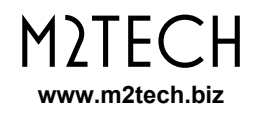

## **1. Installazione del software**

Scaricare il pacchetto di installazione dal sito M2Tech, dal seguente link:

<https://lnx.m2tech.biz/wp-content/uploads/2021/01/Mitchell-Configurator-Install-1.0.0.zip>

Essendo la comunicazione USB tra MITCHELL e PC basata su un'interfaccia della FTDI, è necessario scaricare il driver per quest'ultima, dal sito FTDI, a meno che esso non sia stato già precedentemente installato sul PC scelto per supportare un altro prodotto dotato dello stesso circuito integrato:

<https://ftdichip.com/drivers/vcp-drivers/>

Scegliere quello per sistema a 32 bit o a 64 bit a seconda della versione di Windows installata nel proprio PC.

Dopo aver installato il driver FTDI, scompattare lo zip M2Tech in una cartella di appoggio e lanciare il setup: in pochi minuti il software viene installato sul vostro PC.

Per eventuali problemi di installazione, potete contattarci via e-mail a [support@m2tech.biz](mailto:support@m2tech.biz) oppure per telefono allo 0500984056.

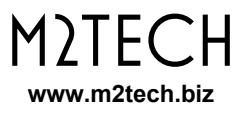

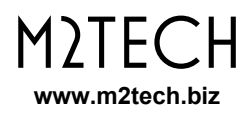

## **2. Finestra Principale**

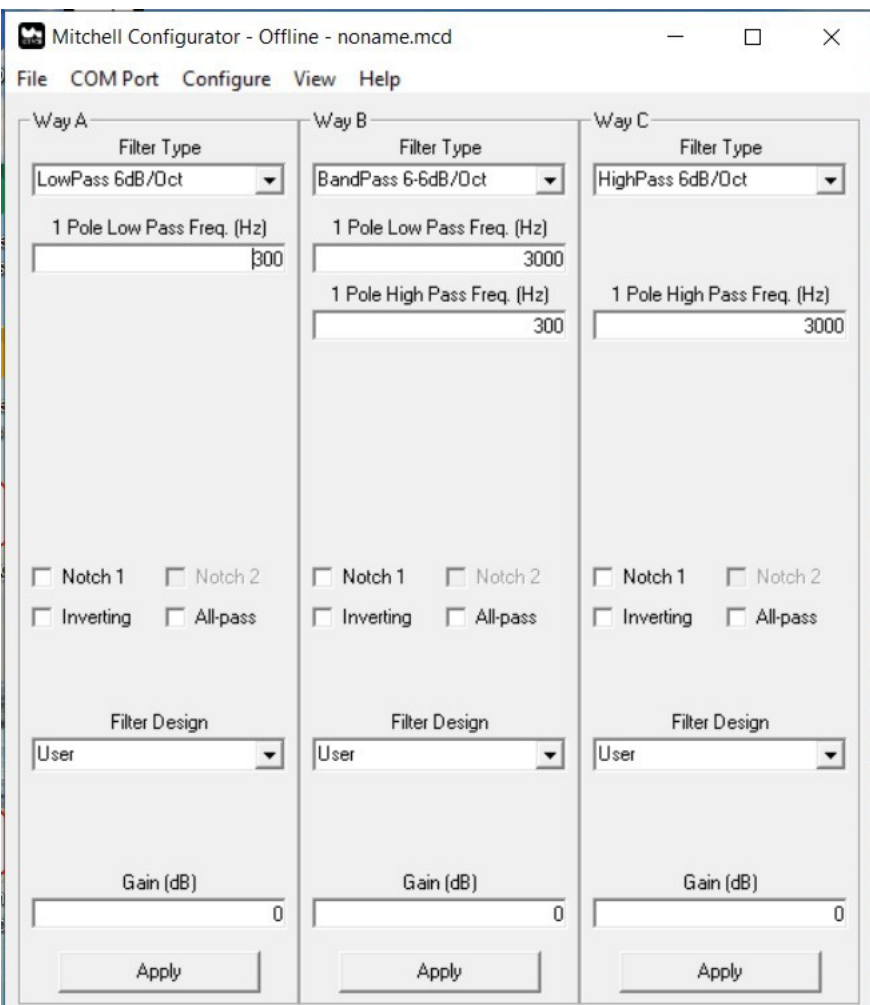

*Figura 1*

Lanciamo l'applicazione facendo doppio click sull'icona relativa che può essere trovata nella lista dei programmi installati. Comparirà una finestra come quella mostrata in Fig. 1.

Essa è caratterizzata da quattro zone specifiche:

1) la cornice denominata "Way A" e che si riferisce ai controlli di configurazione della via A del crossover (le stesse per entrambi i canali Left e Right);

2) la cornice denominata "Way B" (come sopra per la via B);

3) la cornice denominata "Way C" (come sopra per la via C);

4) Il menu superiore.

**NOTA: al lancio, il** MITCHELL CONFIGURATOR **è predisposto per configurare il crossover in stereo, pertanto tutte le impostazioni applicate a ciascuna via verranno applicate ad entrambi i canali Left e Right di quella via. Vedremo più avanti come rendere i due canali di ciascuna via indipendenti tra loro.**

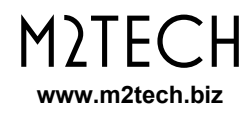

#### **ATTENZIONE: all'avvio il programma non mostra la configurazione attiva nel crossover, anche se esso è collegato con il suo cavo USB al PC: questo perché non è ancora abilitata la comunicazione tra l'interfaccia del** MITCHELL **e quella del PC.**

Analizziamo I controlli contenuti all'interno di una cornice. Alcuni di essi sono sempre visibili e attivi, altri sono sempre visibili ma non sempre attivi, altri ancora sono visibili solo quando sono utili o quando è possibile usarli (ciò può dipendere dalla configurazione scelta).

### **2.1. Filter Type**

Partendo dall'alto, troviamo subito il menù a tendina "Filter Type". Esso permette di scegliere quale configurazione applicare alla via in questione. E' sempre visibile e sempre attivo, tranne quando la via in questione è collegata in cascata con la via alla sua sinistra per realizzare configurazioni di filtro più complesse (Vedere 5.3 e 5.4). Sono disponibili numerosissime configurazioni che permettono di realizzare filtri passa-alto, passa-banda, passa-alto, attenua-banda, esalta-banda, notch e passa-tutto, in varie combinazioni. Scegliendo una particolare configurazione, vengono attivati e resi visibili i controlli ad essa funzionali, sotto di essa.

Nell'esempio in Fig. 1, per la via A è stato scelta la configurazione passa-basso a 6dB/ott senza passa-tutto e senza notch. Per questo motivo, sotto alla tendina di Filter Type compare solo il controllo relativo al blocco passa-basso del primo ordine di quella via: gli altri blocchi non compaiono perché non funzionali alla configurazione. Essi sono comunque disponibili per altre funzioni (ad esempio per realizzare dei filtri notch, altrimenti detti "elimina-riga").

## **2.2. Filter Design**

Saltando per il momento l'area sottostante am nenu a tendina "Filter Type", scorriamo l'area della cornice fino a trovare un altro menù a tendina denominato "Filter Design". Esso permette, a volontà dell'utente, di progettare in modo automatico un filtro. Quattro sono le scelte possibili:

1) User (l'utente imposta manualmente le frequenze di taglio ed i fattori di merito dei singoli blocchi filtranti);

- 2) Butterworth;
- 3) Chebishev;
- 4) Bessel.

**NOTA: è possibile realizzare manualmente filtri di Linkwitz-Riley del secondo o quarto ordine semplicemente selezionando la configurazione dell'ordine desiderato e impostando il fattore di merito dei filtri SVF (vedere il paragrafo 2.5) a 0,5.**

**NOTA: il** MITCHELL **non permette di realizzare filtri con zeri al finito, per cui non è possibile implementare filtri ellittici ed in generale filtri di cui occorre specificare la performance in banda soppressa.**

Si veda il capitolo 7 per ulteriori dettagli sull'uso di questo controllo.

## **2.3. Gain**

Il terzo controllo permette di regolare il guadagno della via, tra -111,5dB e 31,5dB in passi di 0,5dB. Questo permette di equalizzare i livelli medi di emissione delle varie vie in funzione della sensibilità dei driver e del guadagno degli amplificatori usati senza dover ricorrere ad attenuatori passivi. Permette anche di compensare l'eventuale scarsa sensibilità degli amplificatori in modo da non eccedere nel livello prodotto dal preamplificatore a monte del MITCHELL, evitando così saturazioni ed eccessiva distorsione dei vari blocchi filtranti posti sul percorso del segnale.

## **2.4. Apply**

Questo pulsante permette di inviare al MITCHELL la configurazione composta nella cornice relativa. Al click su questo pulsante, il software invia varie stringhe di comando (in modo del tutto trasparente all'utente) con la configurazione scelta ed i valori di frequenza di taglio e fattore di merito dei blocchi utilizzati. Questo avviene previo sgancio delle uscite in modo da evitare fastidiosi e pericolosi (per gli altoparlanti) rumori di commutazione. Al termine dell'invio, le uscite vengono riattivate.

## **2.5. Blocchi-filtro**

Come spiegato nel manuale del MITCHELL, al quale rimandiamo per i dettagli tecnici, ciascuna via dispone di vari blocchi-filtro tra loro componibili:

- 1) un passa-basso a 6dB/ott (cioè ad un polo);
- 2) un passa-alto a 6dB/ott;
- 3) un passa-tutto;

4) due filtri a variabili di stato (SVF) configurabili come passa-alto a 12dB/ott (due poli), passa-basso a 12dB/ott o notch.

Per i primi tre blocchi è possibile specificare la frequenza di taglio (per il passa-tutto essa è la frequenza per la quale lo sfasamento è pari a 90°), per i due SVF è possibile specificare frequenza di taglio e fattore di merito.

Come detto prima, ciascuno di questi blocchi è visibile e quindi utilizzabile solo quando la configurazione scelta lo usa. Per la via A di Fig. 1 compare solo il passa-basso a un polo in quanto è stato scelto di realizzare un filtro passa-basso a 6dB/ott.

**NOTA: i filtri SVF non utilizzati in una certa configurazione non sono ovviamente visibili come tali, ma "ricompaiono" sotto forma di notch, selezionabili a volontà dell'utente. Quando un filtro notch viene selezionato, i relativi valori di frequenza e fattore di merito compaiono e diventano attivi.**

**NOTA: per tutte le configurazioni in cui non si una né il passa-alto ad un polo, né il passa-basso ad un polo, è possibile selezionare la variante che include un filtro** 

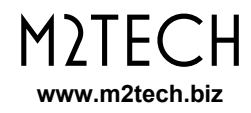

#### **detto "di shelving" che realizza un'attenuazione o un'esaltazione di una certa banda.**

### **2.6. Notch, Inverting e All-Pass**

Questi controlli permettono di attivare le relative funzioni. Intuitivamente, il controllo "Inverting" permette di invertire la fase della via rispetto al segnale in ingresso.

Il controllo "All-Pass" permette di attivare il filtro passa-tutto per quella via (vedere 3.3).

I controlli "Notch" permettono di attivare uno o due filtri elimina-riga (vedere 3.4). Si noti che, a seconda della configurazione, è possibile che nessuno, uno solo o due notch siano visibili. Quando entrambi sono visibili, il secondo non è utilizzabile (controllo ombreggiato) se prima non si usa il primo.

### **2.7. Menu Superiore**

Il menù superiore permette l'accesso a numerose funzioni del software, come di seguito dettagliato.

#### **2.7.1. File - Open**

Permette di aprire un file contenente una configurazione precedentemente salvata sul PC.

#### **2.7.2. File - Save**

Permette di salvare la configurazione corrente in un file sul PC. Questa opzione è disponibile solo quando il software ha già aperto un file.

#### **2.7.3. File – Save As**

Permette di salvare la configurazione corrente su un nuovo file sul PC.

#### **2.7.4. File - New**

Permette di creare una nuova configurazione.

#### **2.7.5. File – Download Configuration**

Permette di recuperare la configurazione dal MITCHELL e visualizzarla nella finestra principale del software.

#### **2.7.6. File – Download Configuration to File**

Permette di recuperare la configurazione dal Mitchell e salvarla in un file sul PC.

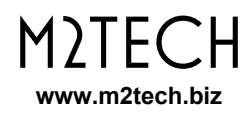

### **2.7.7. File – Upload Full Configuration**

Permette di inviare la configurazione di tutte e tre le vie al MITCHELL. Equivale a cliccare in sequenza sui pulsanti "Apply" delle tre vie.

#### **2.7.8. File – Exit**

Termina la sessione del Mitchell CONFIGURATOR.

#### **2.7.9. COM Port**

Visualizza la finestra di gestione della porta seriale.

#### **2.7.10. Configure**

Visualizza la finestra di configurazione.

#### **2.7.11. View - Plots**

Visualizza la finestra dei grafici che simulano le curve di taglio delle tre vie.

#### **2.7.12. Help - About**

Visualizza informazioni sul software.

#### **2.7.13. Help – Query Firmware Version**

Interroga il MITCHELL per ottenere la versione del firmware in esso installata.

#### **2.7.14. Help – Update Firmware**

Visualizza la finestra per l'aggiornamento del firmware del Mitchell.

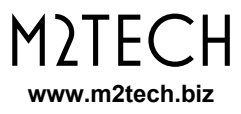

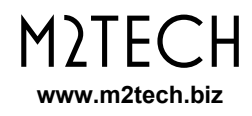

## **3. Uso dei Blocchi-Filtro**

Come spiegato nel paragrafo 2.5, ogni via è dotata di vari blocchi-filtro che possono essere composti per realizzare le diverse configurazioni possibili. Ciascun blocco-filtro è caratterizzato da uno o due parametri.

I blocchi passa-basso a 6dB/ott, passa-alto a 6dB/ott e passa-tutto sono caratterizzati da un parametro: per i primi due blocchi è la frequenza di taglio, per il terzo è la frequenza alla quale lo sfasamento introdotto è pari a 90°.

In Fig. 2 possiamo vedere la finestra principale del MITCHELL CONFIGURATOR che mostra, per la via B, un filtro passa-banda a 6dB/ott per entrambe le pendenze (tagliato a 300Hz e a 3kHz), in cascata ad un filtro passa-tutto centrato a 1kHz.

Ovviamente, avendo selezionato il filtro passa-tutto, è comparsa la finestra in cui digitale la frequenza desiderata. Analogamente per i blocchi passa-basso e passa-alto a 6dB/ott.

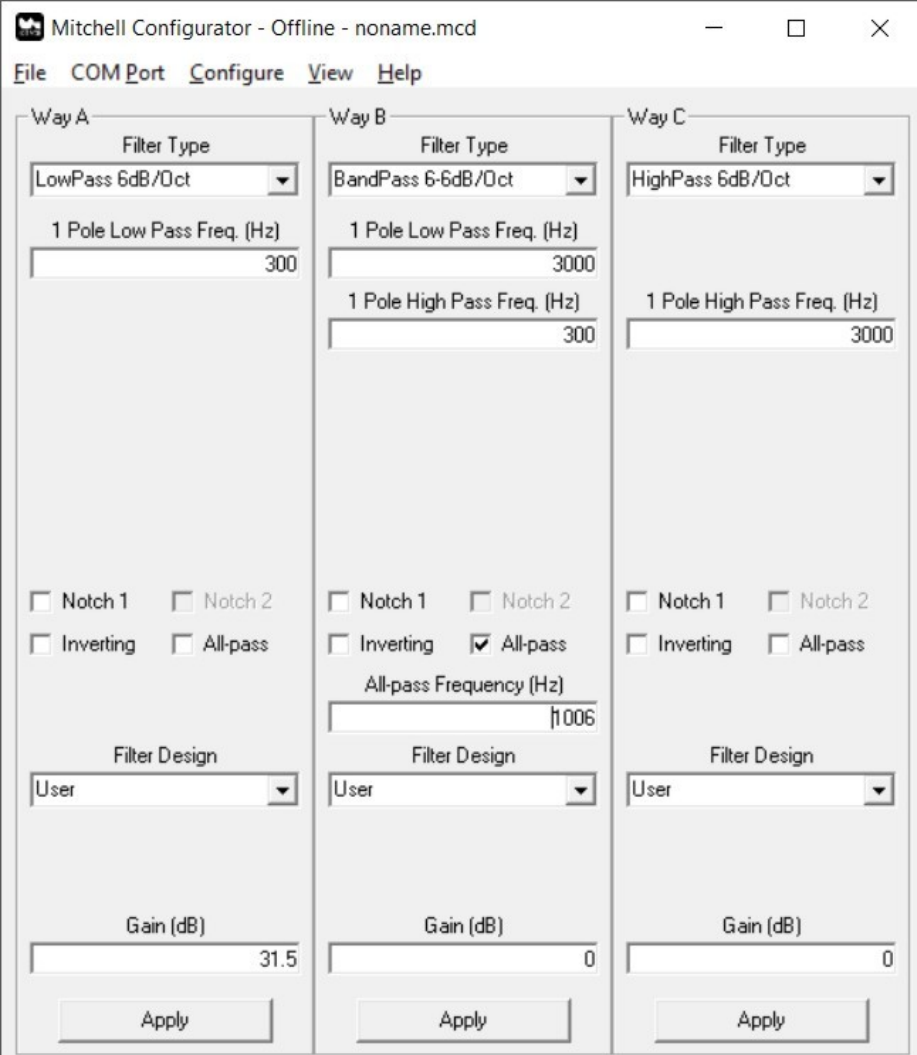

*Figura 2*

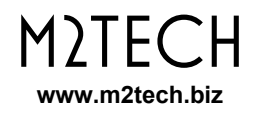

I due blocchi-filtro SVF a 12dB/ott non sono utilizzati in questa configurazione, per cui possono essere riciclati come filtri notch. Difatti, i due controlli "Notch 1" e "Notch 2" sono visibili. Il primo è attivo ed inutilizzato, il secondo non è attivo. Proviamo a selezionare il primo notch: otteniamo ciò che si vede in Fig. 3.

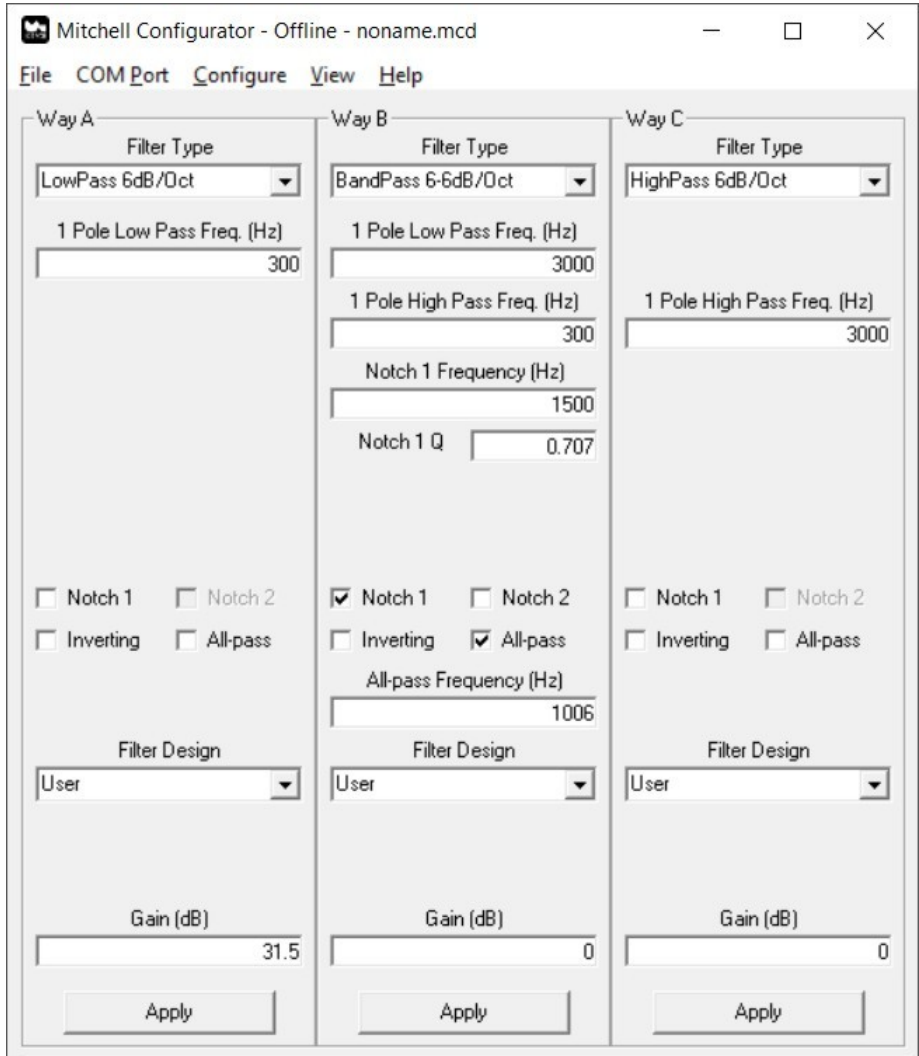

#### *Figura 3*

Avendo selezionato il primo notch, sono comparse due finestre per i due parametri ad esso associati (frequenza di taglio e fattore di merito, essendo l'SVF un filtro del secondo ordine), mentre il secondo notch è ora utilizzabile.

Proviamo ora a scegliere una configurazione che utilizza uno dei blocchi-filtro a 12dB/ott per realizzare il taglio. Ad esempio, un passa-basso a 18dB/ott, come mostrato in Fig. 4 per la via A.

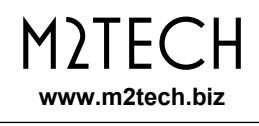

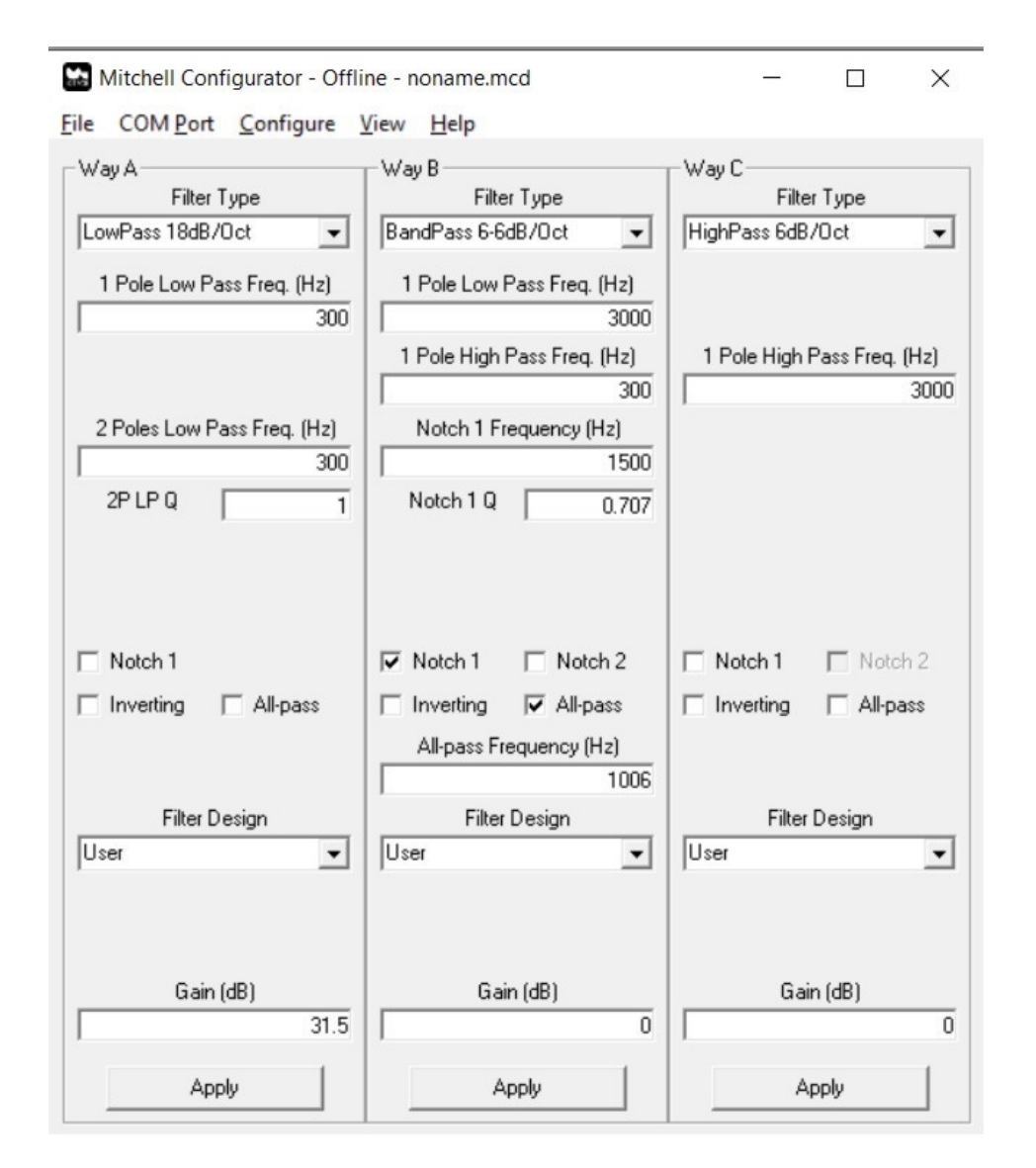

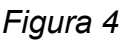

Dato che un filtro a 18dB/ott si ottiene collegando in cascata un filtro a 6dB/ott (1 polo) ed uno a 12dB/ott (2 poli), sono comparse le finestre relative ai blocchi-filtro utilizzati: frequenza di taglio per il blocco a 6dB/ott e frequenza di taglio e fattore di merito per il blocco a 12dB/ott. Si noti che per la via A con la configurazione scelta è disponibile un solo notch: dato che uno dei due blocchi SVF è utilizzato per realizzare un filtro passabasso a 12dB/ott, possiamo usare come notch solo il secondo blocco SVF.

## **3.1. Aggiornamento dei parametri di un singolo blocco-filtro**

Come spiegato nel paragrafo 2.4, cliccando sul pulsante "Apply" di una certa via si determina l'invio al MITCHELL dei parametri di tutti i blocchi attivi di quella via. Quando si sta effettuando la messa a punto fine di un taglio non è necessario inviare, ad ogni variazione del parametro di interesse, anche tutti gli altri parametri: ciò rallenta il lavoro di messa a punto e causa scritture inutili nella memoria del crossover che ne accorciano la durata. Per

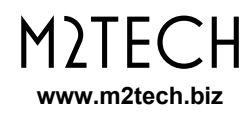

evitare ciò, è possibile inviare il solo parametro di interesse semplicemente premendo il pulsante "invio" del PC dopo aver digitato il nuovo valore.

**NOTA: questa tecnica si applica solo ai parametri frequenza: aggiornando un fattore di merito Q e premendo "invio" il parametro non si aggiorna. Per aggiornare il fattore di merito, dopo aver cambiato il parametro, è necessario cliccare sulla relativa frequenza di taglio e poi premere "invio". Questa tecnica apparentemente macchinosa è spiegata dal fatto che, per un dato blocco-filtro, frequenza di taglio e fattore di merito vengono inviati con lo stesso messaggio.**

### **3.2. Shelving**

E' stato accennato nel paragrafo 2.5 che per ogni configurazione che faccia uso dei soli blocchi SVF (passa-basso e passa-alto a 12 o 24 dB/ott, pass-banda a 12dB(ott su entrambi i tagli) è possibile riutilizzare i blocchi passa-basso e passa-alto a 5dB/ott di quela via per implementare un filtro in gradi di esaltare o attenuare una certa banda, denominato, un po' impropriamente ma efficacemente, "shelving". Fig. 5 mostra, per la via C, una tale configurazione.

Lo shelving si comporta da esalta-banda o attenua-banda a seconda delle frequenze di taglio dei due blocchi passa-basso e passa-alto a 6dB/ott: se la frequenza di taglio del passa-basso è più bassa di quella del passa-alto, allora si ha una attenuazione di banda. Viceversa, se la frequenza di taglio del passa-alto è più bassa di quella del passa-basso, allora si ha una esaltazione di banda.

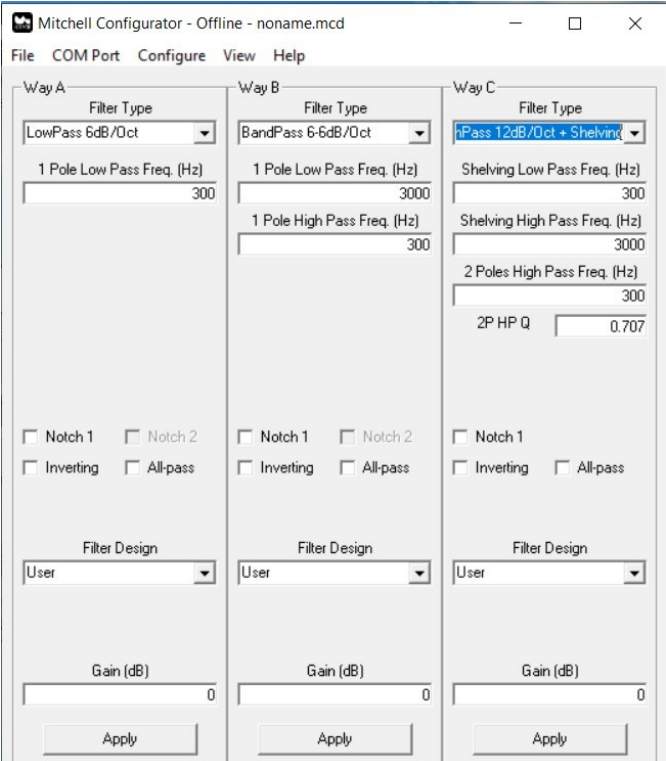

*Figura 5*

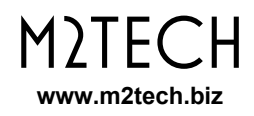

## **3.3. Passa-tutto**

Il blocco-filtro passa-tutto ha un comportamento piuttosto particolare che può tornare utile in situazioni in cui i centri di emissione dei vari altoparlanti non sono temporalmente allineati.

Esso è caratterizzato da una risposta in ampiezza costante pari a 0dB, mentre la fase varia linearmente con la frequenza, partendo da -180° a frequenze prossime allo zero e crescendo fino a 0° a frequenze molto elevate. Alla frequenza "di taglio" del filtro, la fase vale -90°. Scegliendo opportunamente la frequenza di taglio, è possibile applicare all'altoparlante di quella via un ritardo di fase tale da riallineare acusticamente l'emissione a quella dell'altoparlante con cui si incrocia. Tale tecnica è spesso usata con i tweeter a cupola quando vengono incrociati con midrange a cono su pannelli frontali perfettamente verticali.

## **3.4. Filtri Notch**

Un filtro notch è un particolare filtro che attenua fortemente una banda strettissima centrata sulla sua frequenza di taglio, mentre la risposta è praticamente piatta a 0dB per tutte le altre frequenze.

Un siffatto filtro è utile per gestire i fenomeni di breakup dei grossi coni, che a frequenze medie e alte tendono a risuonare liberamente producendo rumori e distorsioni indesiderate. Ciò accade anche nella banda di transizione ed anche in quella soppressa, cioè proprio laddove si pena che l'altoparlante non emetta.

Le frequenze di breakup sono facilmente identificabili osservando il grafico della risposta in frequenza dell'altoparlante e anche quello dell'impedenza: uno stretto picco in uno o entrambi i grafici indica in genere la presenza di breakup. Centrare un notch su quella frequenza può aiutare a limitare l'effetto del breakup.

Essendo il filtro notch un filtro a 12dB/ott, è anch'esso caratterizzato da una frequenza di taglio e da un fattore di merito. Più alto è il fattore di merito, più stretta è la banda di intervento.

## **3.5. Granularità delle Frequenze di Taglio**

Le frequenze di taglio nel MITCHELL vengono impostate tramite potenziometri amalogici integrati a 1024 posizioni. Sono dunque disponibili 1024 frequenze di taglio diverse. Purtroppo, la distanza tra due valori di frequenza non è uniforme sulla banda audio. Essa è minima all'estremo inferiore e più ampia a quello superiore. Inoltre, può non esistere una esatta corrispondenza tra il valore desiderato e quello effettivamente impostato. Il MITCHELL Configurator tiene conto di ciò, accettando il valore inserito dall'utente, ricalcolando quello effettivo più vicino e presentandolo nella finestra di testo relativa. Ad esempio, ad una frequenza desiderata di 3000Hz corrisponde una frequenza effettiva di 3018Hz. E' una differenza dello 0,6% che non inficia la correttezza del taglio.

## **4. Comunicazione tra** MITCHELL **e PC**

**AVVERTENZA: tutti i collegamenti tra il** MITCHELL **e altre apparecchiature devono essere effettuati quando tutte le unità sono spente e completamente scollegate. La mancata osservanza di questa precauzione può causare danni al** MITCHELL **e/o ad altre unità.**

Collegare la porta micro-USB sul pannello frontale del Mitchell ad una porta USB del PC con il cavo in dotazione al MITCHELL.

All'accensione del MITCHELL, se si è installato il driver FTDI, comparirà nelle risorse di sistema del PC una porta seriale che rappresenta la connessione USB tra crossover e PC. Per abilitare la comunicazione tra crossover e PC occorre accedere alla finestra di gestione della comunicazione e selezionare la porta seriale (COM) relativa al MITCHELL. Analizziamo la finestra visualizzata in Fig. 6.

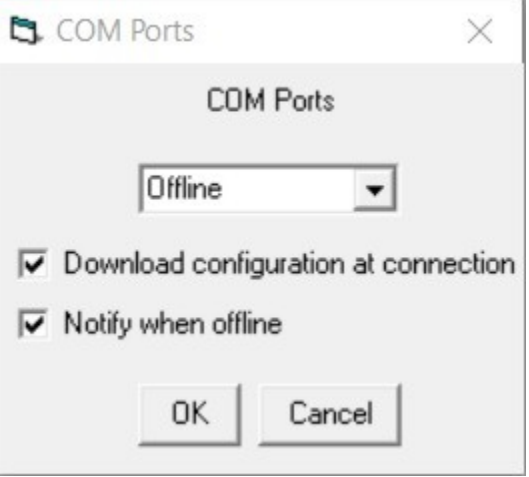

#### *Figura 6*

Il menu a tendina permette la scelta della porta seriale a cui collegarsi. Le due opzioni sottostanti si commentano da sole: la prima permette di recuperare immediatamente al collegamento la configurazione memorizzata sul MITCHELL, mentre la seconda permette, quando la connessione non è attiva e si sta usando il software per una simulazione o per una impostazione iniziale dei parametri, di far si che il software avvisi o meno l'utente, ad ogni aggiornamento di un parametro, che il trasferimento del nuovo valore non è avvenuto per mancanza di connessione.

**AVVERTENZA: può accadere che, pur avendo correttamente collegato il** MITCHELL **al PC, che nel menù a tendina non compaia alcuna seriale: questo potrebbe essere dovuto al fatto che il numero della seriale virtuale creata dal driver FTDI è superiore a 11. In questo caso è necessario entrare nella configurazione di sistema di Windows e rinominare a mano la seriale con un numero inferiore a 12 (se disponibile).**

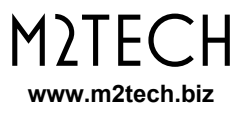

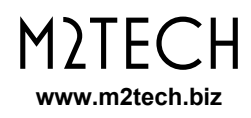

## **5. Parametri di Configurazione**

Il MITCHELL offre una grande versatilità d'uso, per adattarsi al meglio alle più diparate esigenze. Può essere configurato in stereo o in mono. Quando è configurato in stereo, le due vie possono essere configurate insieme o separatamente. Qualora sia necessario, è possibile collegare in cascata due vie o tutte e tre le vie per ottenere filtri più complessi di quelli ottenibili usando i blocchi-filtro di una sola via.

Inoltre, il Mitchell è dotato di un ricevitore infrarosso in grado di "sentire" il comando di on/off dei telecomandi M2Tech della serie Rockstars, per far si che il crossover venga acceso o spento insieme ad altri prodotti M2Tech.

Vediamo in dettaglio su quali parametri di configurazione è possibile intervenire, accedendo alla finestra di configurazione (Fig. 7).

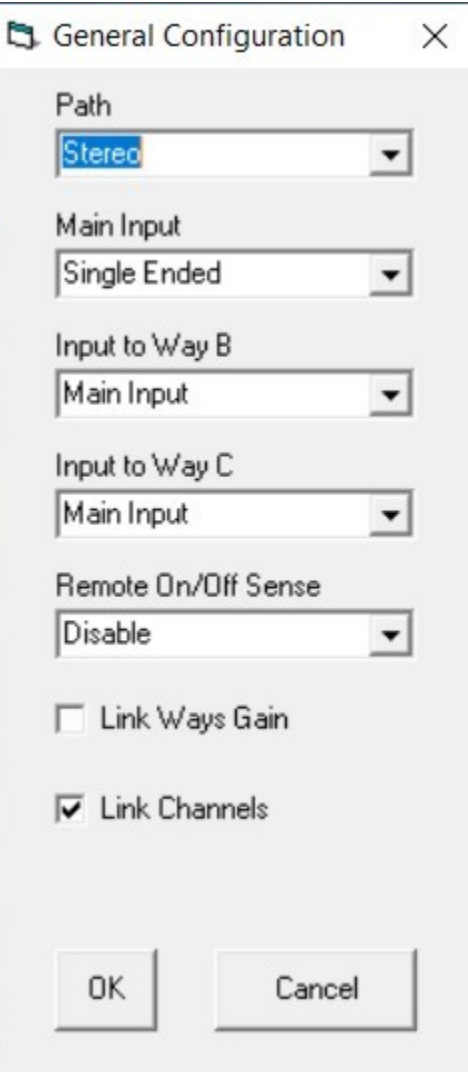

*Figura 7*

## **5.1. Path**

Permette di scegliere se usare il MITCHELL come prodotto stereo (fino a 3 vie per canale) o mono (fino a 6 vie). Questo permette di utilizzare due MITCHELL con diffusori complessi con più di 3 vie, oppure di realizzare filtri complicati e/o con pendenze elevate collegando in cascata due vie.

Quando il Mitchell è configurato in mono, la finestra principale cambia per mostrare tutte e sei le vie, in quanto ora è necessario poter lavorare ciascuna via in modo indipendente dalle altre, come mostrato nella Fig. 8.

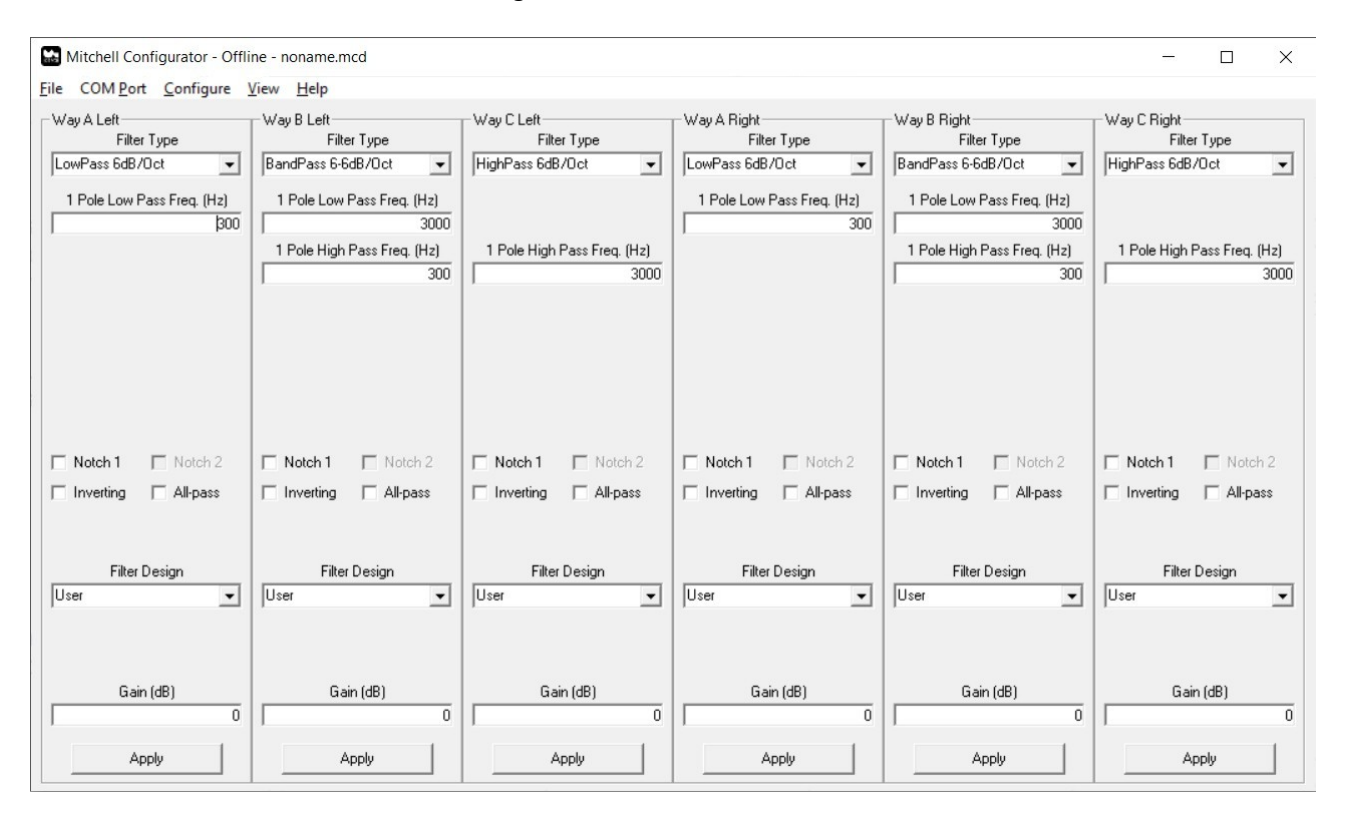

*Figura 8*

## **5.2. Main Input**

Il MITCHELL è dotato di un ingresso sbilanciato su prese RCA e di uno bilanciato su prese XLR. Tramite questo controllo è possibile scegliere quale ingresso usare per inviare il segnale alle vie per il filtraggio.

## **5.3. Input to Way B**

Come spiegato più sopra, il MITCHELL permette di collegare in cascata due o tre vie in modo da usare un maggior numero di blocchi-filtro per filtrare un certo altoparlante ed ottenere filtri più complessi di quelli ottenibili con una sola via. Questo controllo permette di scegliere se la via B debba ricevere il segnale dall'ingresso selezionato da "Main Input" o dall'uscita della via A ("Way A Output"). In questo caso, si ottiene un filtro composto dai

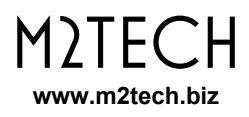

blocchi-filtro della via A e da quelli della via B. Il segnale utile viene prelevato all'uscita della via B. Fig. 9 mostra come cambia la finestra principale quando la via B è collegata in cascata alla via A. Si noti che ora non è possibile scegliere la configurazione della via B: essa cambia in accordo alla configurazione scelta per la via A, che offrirà solo scelte di filtri realizzabili con un sottoinsieme di quelli della via A e della via B (ad esempio, un passa-basso a 36dB/ott che viene realizzato usando i due SVF della via A ed un SVF della via B).

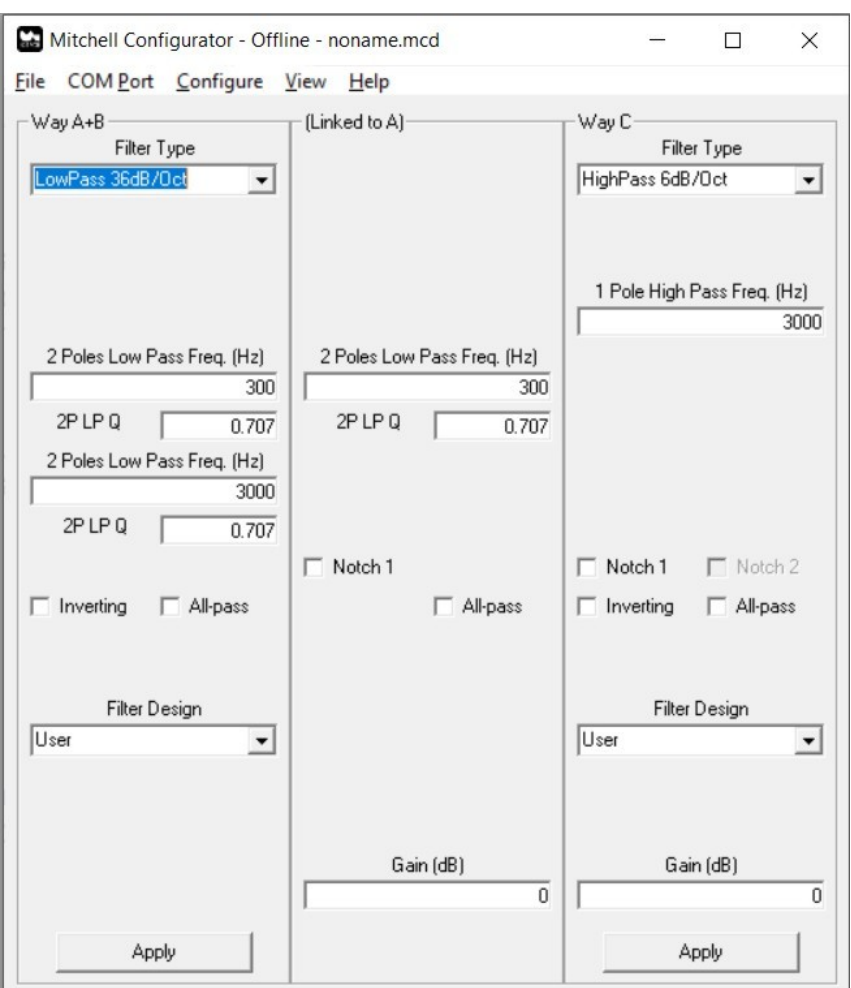

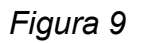

## **5.4. Input to Way C**

Il concetto spiegato al paragrafo 5.3 si applica alla via C. Scegliendo "Way B Output" per il controllo "Input to Way C" si collega la via C in cascata alla via B. Il segnale utile viene prelevato dall'uscita della via C. La Fig. 10 mostra come cambia la finestra principale in questo caso.

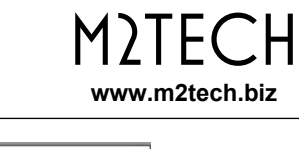

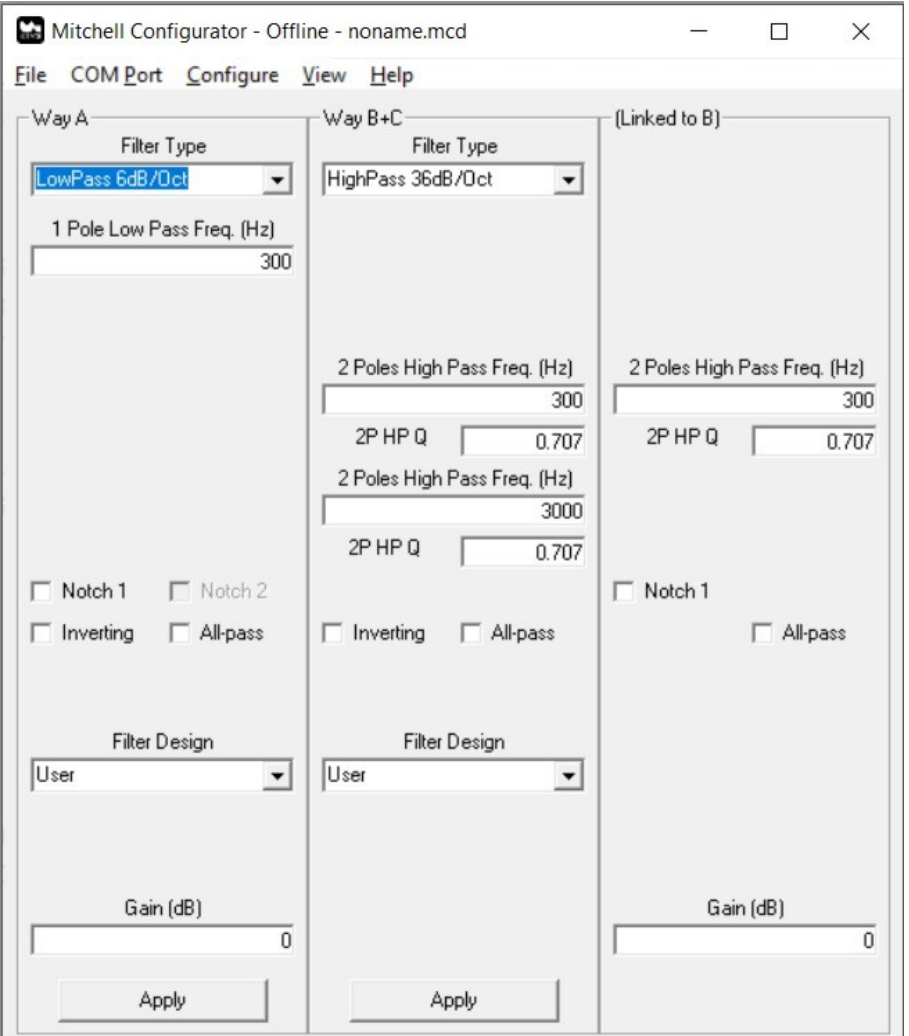

*Figura 10*

## **5.5. Collegare le Tre Vie del** MITCHELL **in Cascata**

Potrebbe sembrare inutile, ma è possibile collegare tutte e tre le vie del MITCHELL in cascata, prelevando quindi il segnale solo dall'uscita della via C. In questo modo, il MITCHELL viene "dedicato" ad un solo altoparlante, realizzando filtri di estrema complessità, con vari shelving, notch e pendenze multiple.

Questa possibilità deriva direttamente dal fatto di poter collegare l'ingresso della via B all'uscita della via A e l'ingresso della via C all'uscita della via B. Si può immaginare che una configurazione così spinta (che permette di realizzare filtri con pendenza fino a 78 dB/ott) possa in effetti essere sfruttata in ambiti non legati all'ascolto della musica…

Fig. 11 mostra come cambia in questo caso la finestra principale.

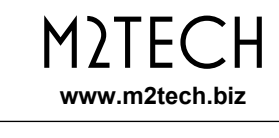

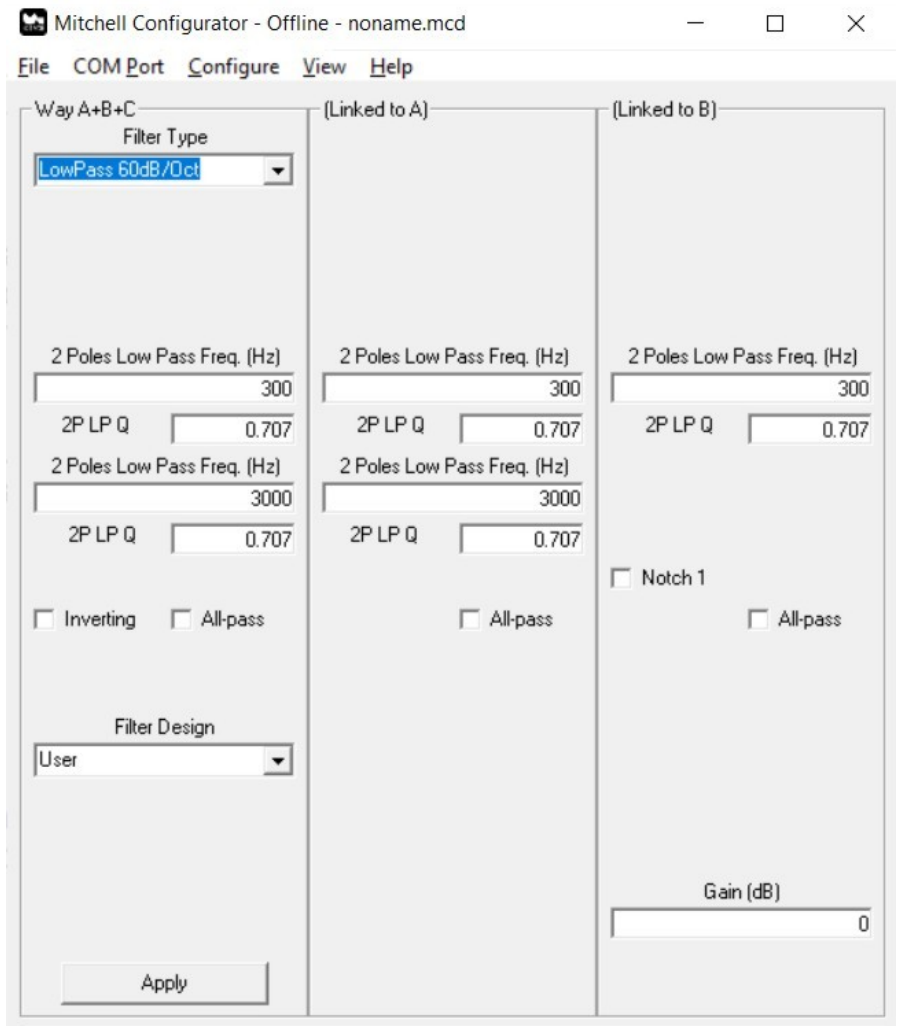

*Figura 11*

## **5.6. Remote On/Off Sense**

Come precedentemente accennato, è possibile istruire il MITCHELL a sentire i comandi di on/off che vengono inviati dal telecomando di un prodotto M2Tech della serie Rockstars (DAC, Amplificatore o Streamer). In questo modo è possibile accendere e spegnere il MITCHELL quando si accende e spegne l'altro apparecchio. Questa funzione può essere usata in alternativa all'ingresso trigger di cui il MITCHELL è dotato.

## **5.7. Link Ways Gain**

Ciascuna via del MITCHELL è dotata di un proprio controllo di livello. A volontà dell'utente è possibile impostare lo stesso valore di livello per tutte e tre le vie, attivando questo controllo.

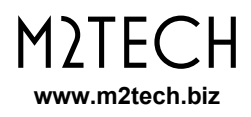

### **5.8. Link Channels**

Questa opzione è riferita alla sola configurazione stereo (quando il valore "Mono" è scelto per il controllo "Path", allora questo controllo viene disattivato e risulta ombreggiato). Permette di scegliere se i filtri dei due canali di ciascuna via debbano essere modificati insieme o indipendentemente.

Qualora si scelga di agire sulle vie dei due canali indipendentemente, la finestra principale cambia come mostrato in Fig. 7.

In effetti, la principale differenza tra impostare il MITCHELL in mono ed in stereo con il collegamento tra le vie Left e Right disattivato è che nel primo caso tutte e sei le vie vengono alimentate dall'ingresso Left, mentre nel secondo caso le vie Left ricevono il segnale dall'ingresso Left e le vie Right dall'ingresso Right.

## **6. Grafici**

Il MITCHELL CONFIGURATOR offre la possibilità di visualizzare la risposta in frequenza delle curve impostate per le varie vie in un grafico, come mostrato in Fig. 12.

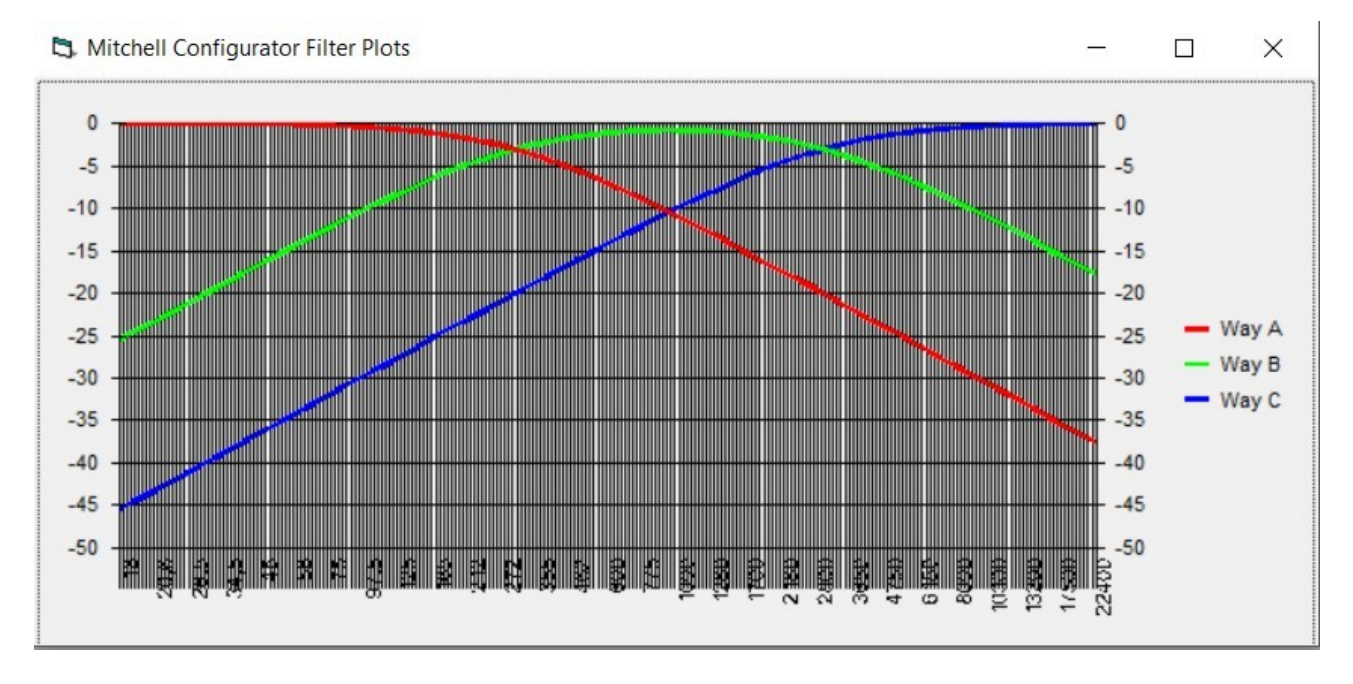

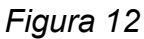

A seconda della configurazione scelta, sono visualizzate le curve rilevanti. La Fig. 12 mostra cosa viene visualizzato nel caso in cui il Mitchell sia configurato in stereo, con il collegamento tra le vie dei due canali attivo e qualora tutte e tre le vie ricevano il segnale dall'ingresso selezionato.

I grafici vengono ridisegnati ogni volta che si applica un cambiamento ad un qualunque parametro di qualunque via.

## **7. Progettazione Assistita di un Filtro**

Progettare un filtro, specialmente quando la pendenza è elevata, può richiedere calcoli lunghi e noiosi. Per questo motivo, il MITCHELL CONFIGURATOR offre la possibilità di automatizzare questo processo per filtri di tipologia standard: Butterworth, Chebishev, Bessel.

Per progettare il filtro da usare per una certa via, è prima necessario selezionare la configurazione (passa-alto, passa-basso o passa-banda) e la pendenza del filtro tramite il menù a tendina "Filter Type".

Quindi, si scelga il tipo di filtro desiderato tramite il menù a tendina "Filter Design". Sotto di esso comparirà una casella di testo (Butterworth e Bessel) o due (Chebishev), in cui andranno inseriti i parametri relativi al filtro (frequenza di taglio e, solo per Chebishev, il ripple, che può essere pari a 0,5dB o a 1dB). Si veda Fig. 13.

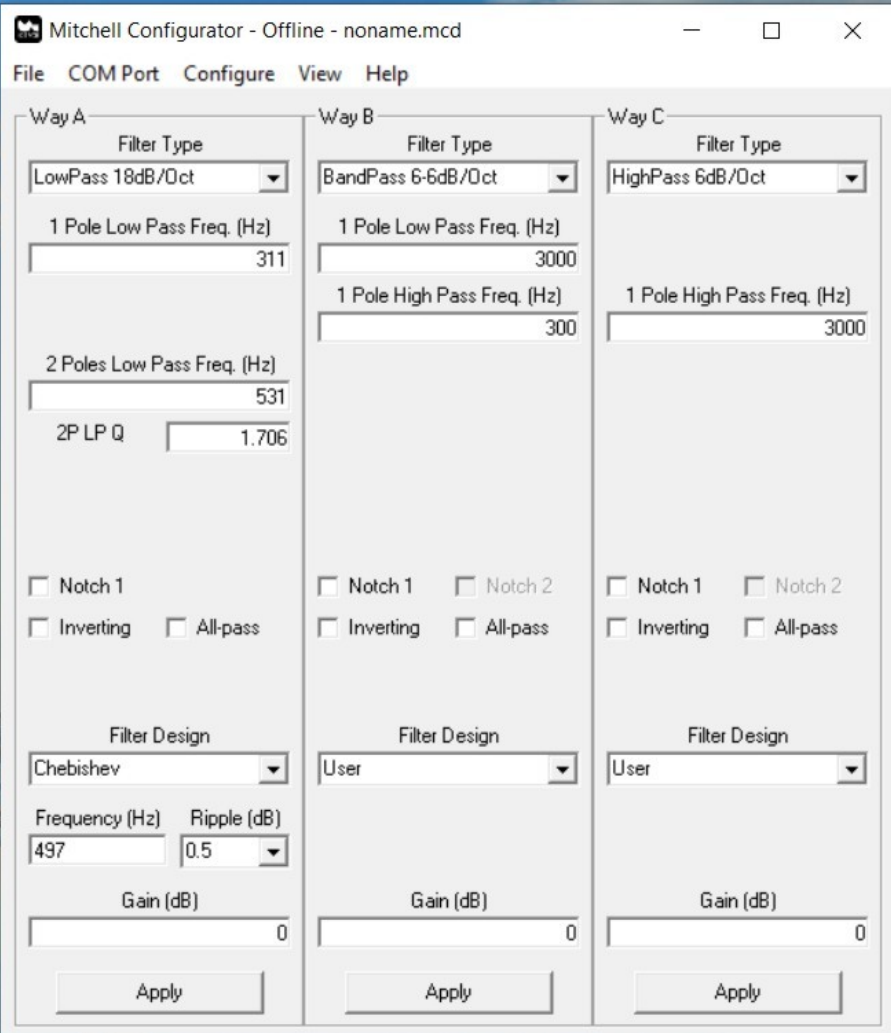

*Figura 13*

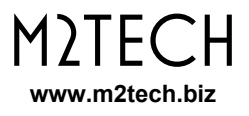

Premendo "invio" sulla tastiera del PC, si vedrà che i parametri relativi ai blocchi-filtro usati (e quindi visibili) della via verranno aggiornati con i corretti valori di frequenza di campionamento e Q. Se si preme F1 per visualizzare i grafici, si noterà che quello della via interessata alla progettazione avrà l'andamento desiderato.

## **7.1. Progettazione di un Filtro Passa-banda**

Un filtro passa-banda è caratterizzato da due tagli, un passa-alto ed un passa-basso. Il Mitchell da all'utente la piena libertà di sagomare ciascun taglio a proprio piacimento: ad esempio, il passa-alto può essere un Butterworth a 6dB/ott ed il passa-basso un Chebishev a 18dB/ott.

Per questo motivo, quando si progetta un filtro passa-banda, la scelta del taglio su cui operare viene effettuata al momento di scegliere una tipologia di filtro, selezionando il taglio desiderato nella finestra che compare (Fig. 14 per la via B).

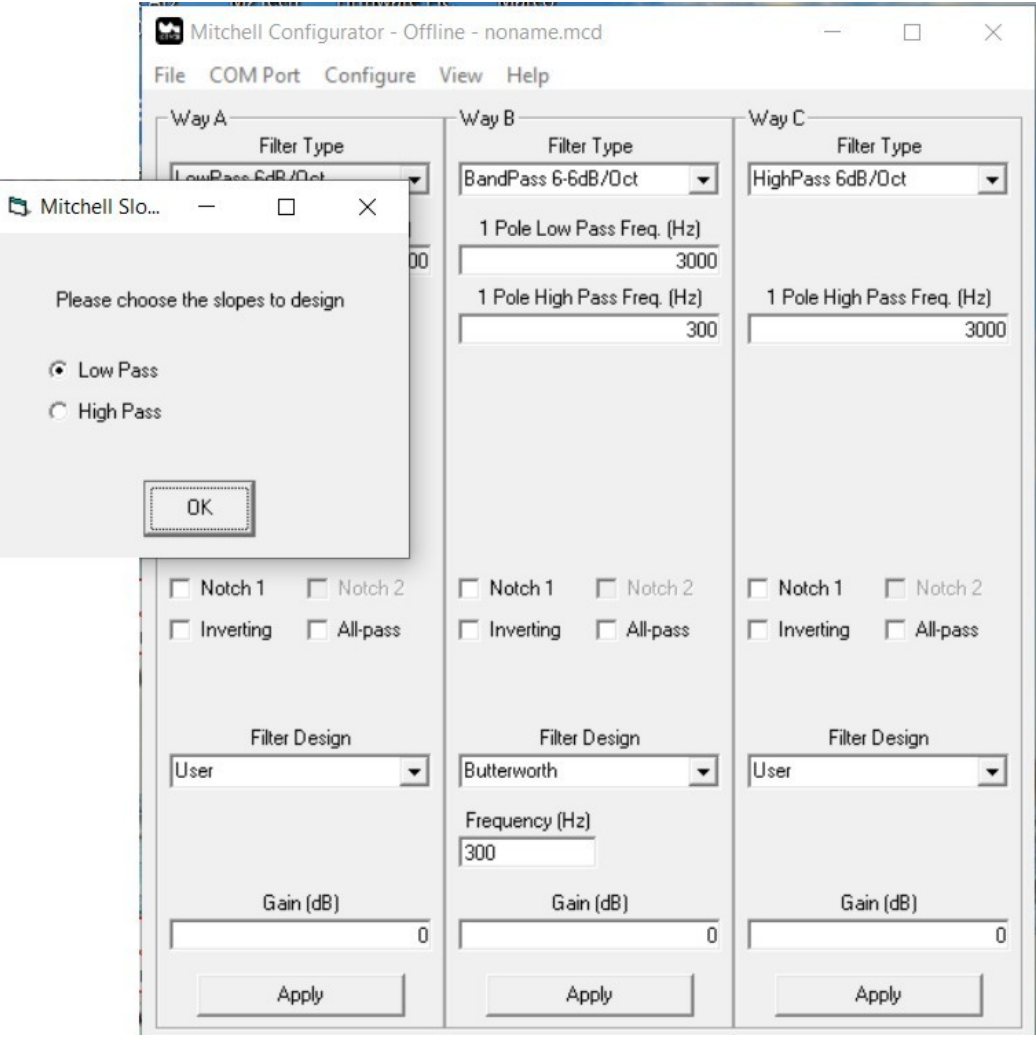

*Figura 14*

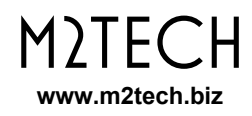

## **8. Aggiornamento del Firmware del** MITCHELL

Il MITCHELL è un prodotto piuttosto complesso gestito da un controller microprogrammato. Per questo motivo, è stata predisposta la possibilità di aggiornare il firmware, qualora necessario, utilizzando lo stesso MITCHELL CONFIGURATOR, tramite una specifica voce del tab "Help" del menù.

Accedendo alla voce Help – "Update Firmware" viene mostrata la finestra per l'aggiornamento, come mostrato in Fig. 15.

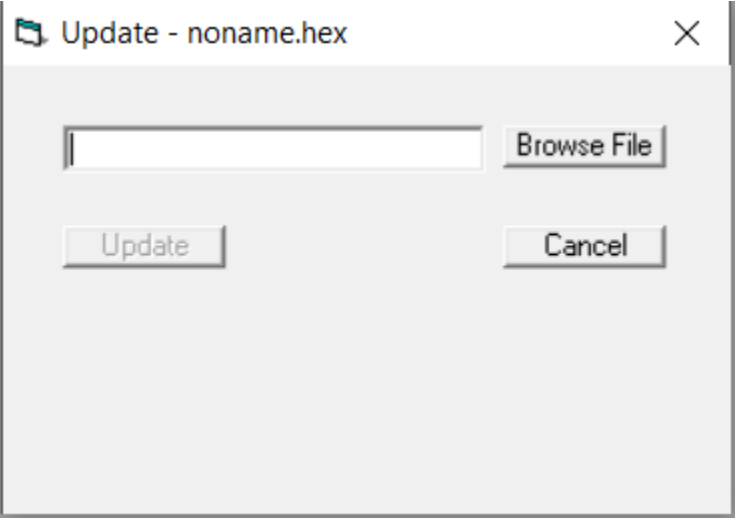

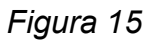

Il suo utilizzo è semplicissimo: basta cliccare sul pulsante "Browse File" e scegliere il nuovo firmware da caricare sul Mitchell, quindi cliccare sul pulsante "Update". L'aggiornamento partirà immediatamente ed il progredire dell'operazione verrà visualizzato con una barra. Al termine, il Mitchell verrà automaticamente resettato per caricare il nuovo firmware.

Può essere comodo, prima di effettuare un aggiornamento, verificare la versione del firmware in quel momento presente sul Mitchell. Ciò può essere fatto con il comando "Help – Query Firmware Version".